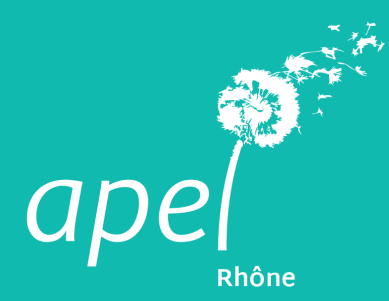

Faire sa déclaration auprès de la préfécture Toutes les étapes

## **1. Se connecter**

Rendez-vous sur le site du service public, rubrique **ASSOCIATIONS (1)**, puis dans la rubrique **SERVICES EN LIGNE** cliquez sur *Modification d'une association (e -modification)* **(2). Ou cliquez directement ici pour vous rendre sur la page**

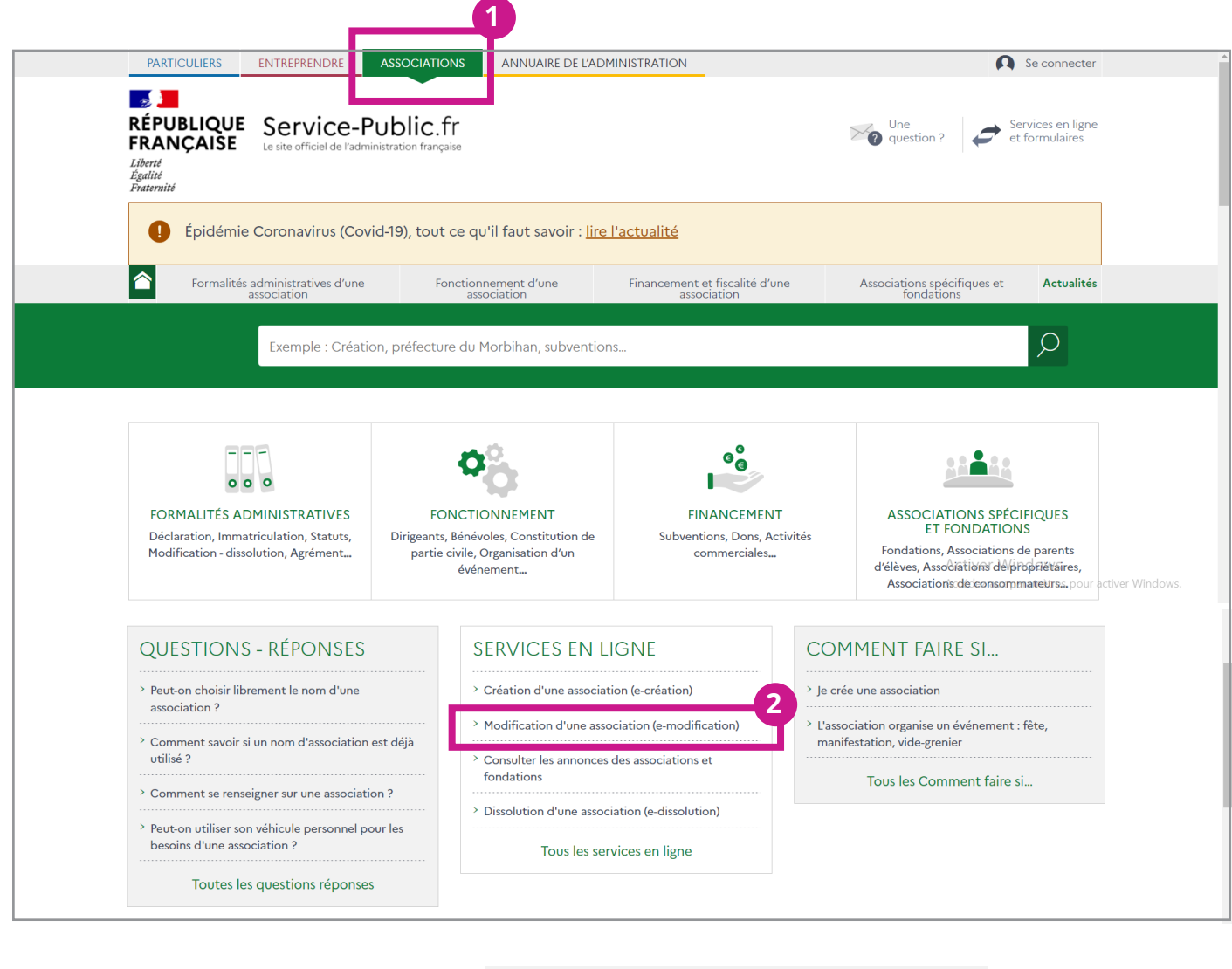

 $\rightarrow$  Modification d'une association (e-modification) (Service en ligne) Dire on de l'information légale et administrative (Dila) - Premier ministre Service accessible avec un compte France Connect A Attention : ne concerne pas l'Alsace-Moselle. Ce téléservice permet de déclarer les modifications de statuts et les changements intervenus dans<br>l'administration d'une association et de demander la publication au JOAEE de certaines de ces Cliquez ensuite sur modifications. **Accéder au service en ligne***(a)* A noter : l'association doit être inscrite au répertoire national des associations (RNA) pour effectuer la démarche en ligne, car son *numéro RNA* lui sera demandé. En l'absence de numéro RNA, elle peut effectuer la Accéder au service en ligned

Cliquez ensuite sur **ASSOCIATION DES PARENTS D'ELEVES... (3)**

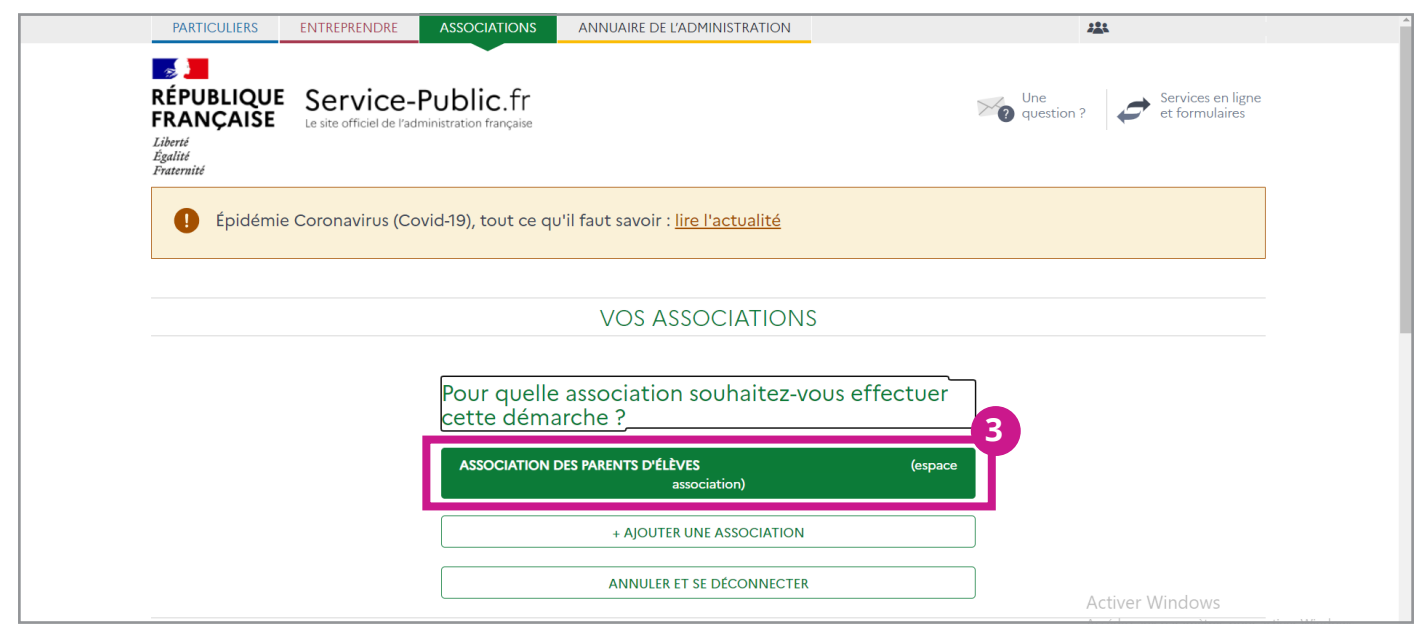

# **2. Les modifications**

Vous devez faire **UNE SEULE** et même demande **pour toutes les modifications**, en cochant autant de case que vous souhaitez faire de modification. Puis cliquez sur suivant

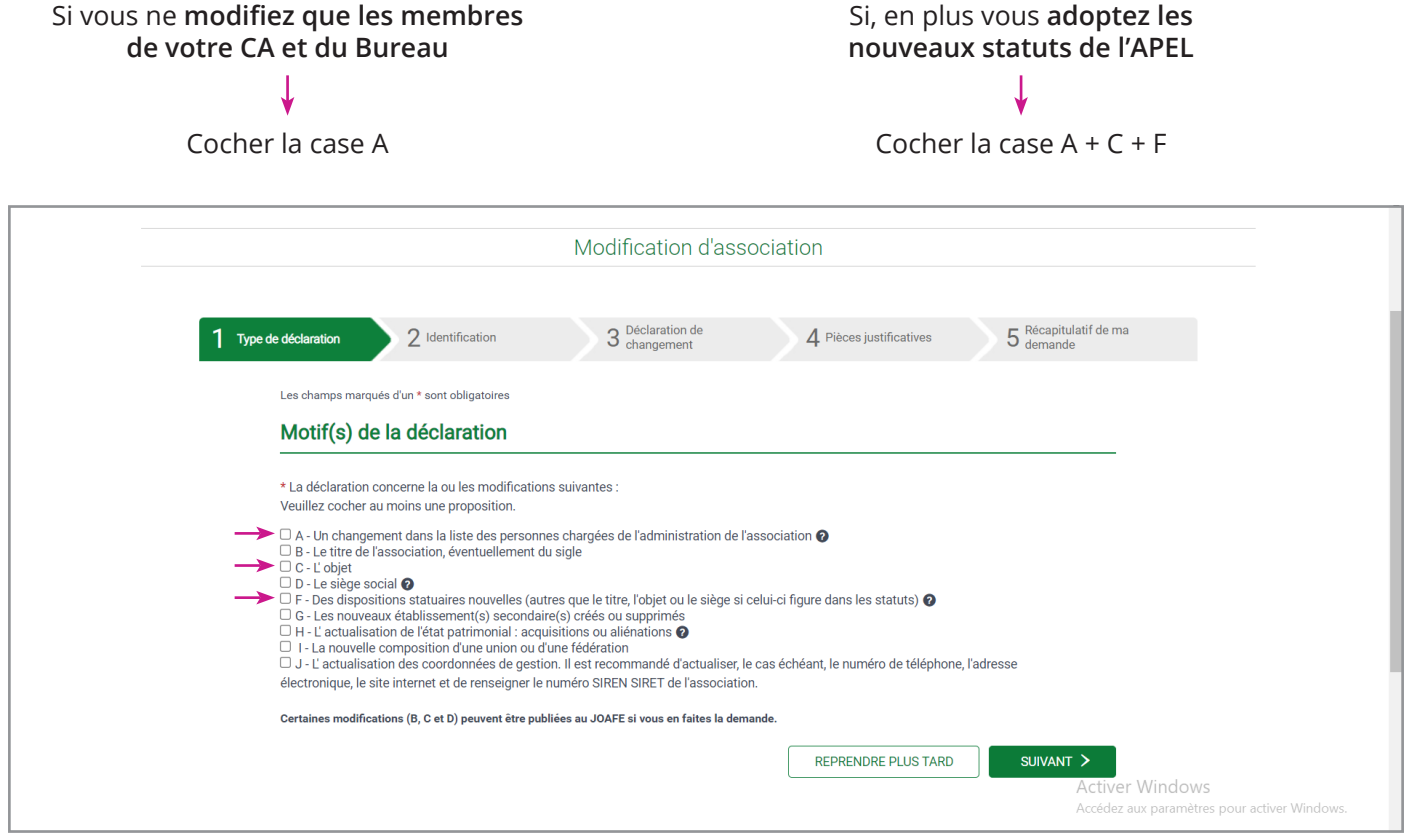

**Attention - Si dans vos statuts ou votre Procès Verbal, vous modifier votre nom, par exemple au lieu d'inscrire « Association des Parents d'élèves de l'Enseignement Libre de l'école Machin (APEL école Machin » vous raccourcissez le nom en «APEL de l'école Machin», il faudra aussi demander la modification du titre et cocher la case B.** 

Cliquez sur suivant et passez à l'étape 2.

#### **Etape 2 : Identification du déclarant**

Indiquez vos coordonnées et indiquez votre poste au sein du Conseil d'Administration.

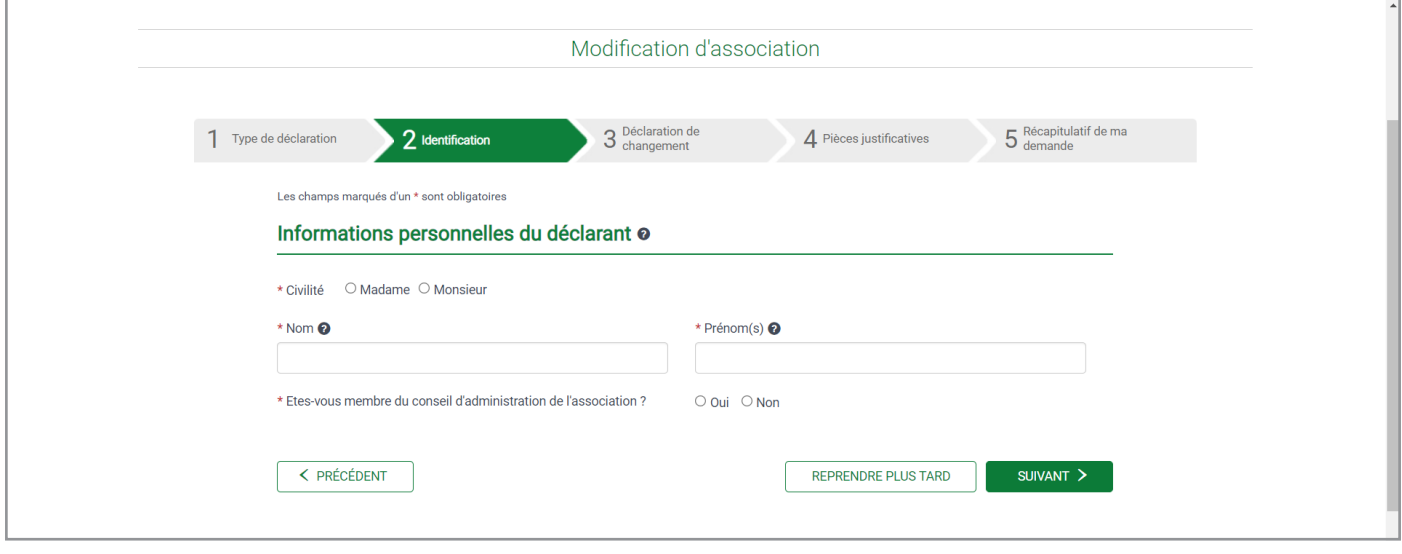

Cliquez sur suivant

Vous passez ensuite à l'**identification de l'association**, soit votre **numéro RNA** est déjà indiqué, soit vous devez le faire. Si vous ne l'avez pas, contactez nous à **contact-infos@apeldurhone.fr** ou le Greffe des associations à **pref-associations@rhone.gouv.fr**

Pour afficher les informations liées à votre association **cliquez sur « Rechercher ».** Les champs dessous vont automatiquement se remplir. Vérifiez les informations.

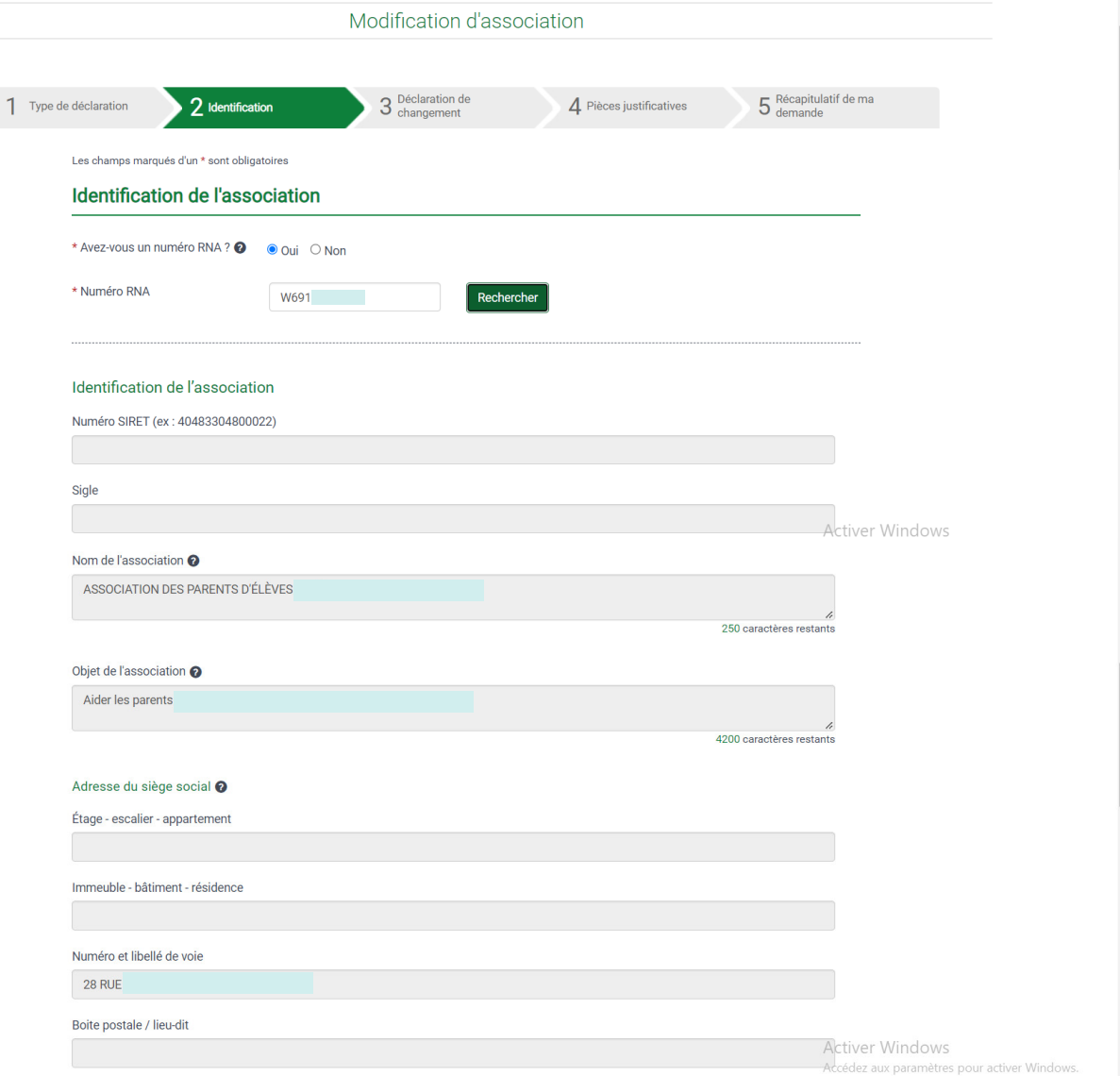

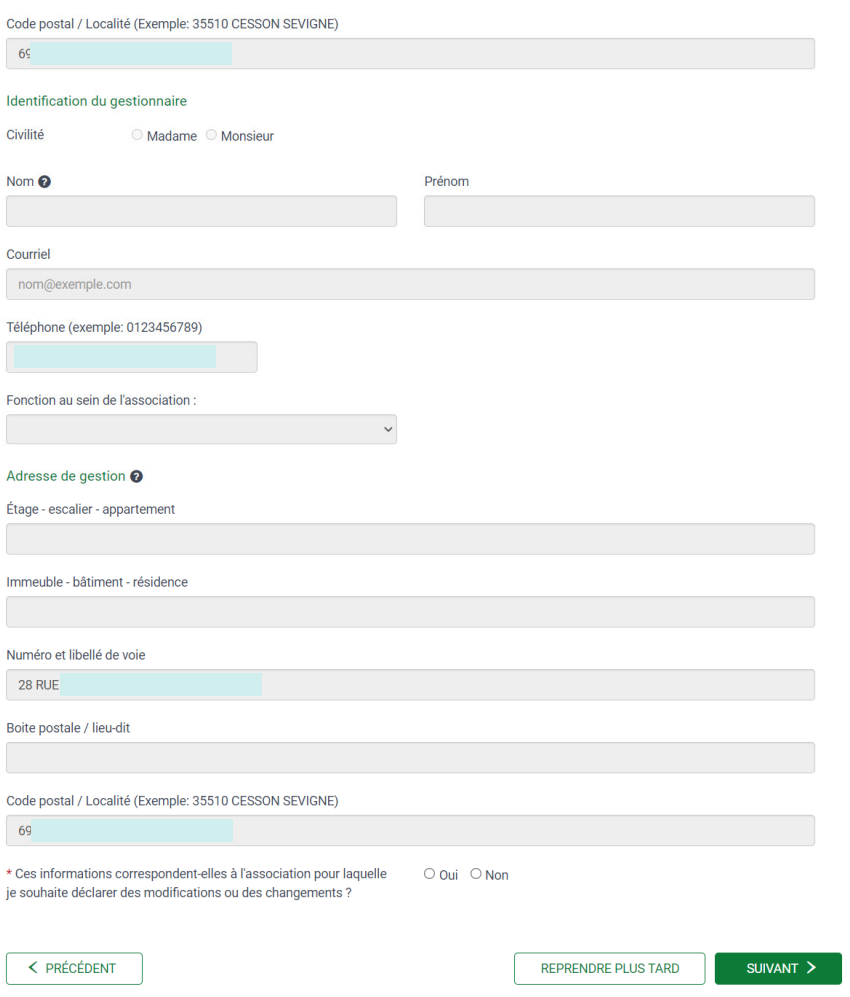

Si tout est ok, cliquez sur OUI et Suivant.

## **Etape 3 : Les changements**

Vous passez à l'étape de **déclaration des changements** demandés dans l'étape 1 de votre déclaration.

**A - Changement dans la liste des personnes chargées de l'administration de l'association.**

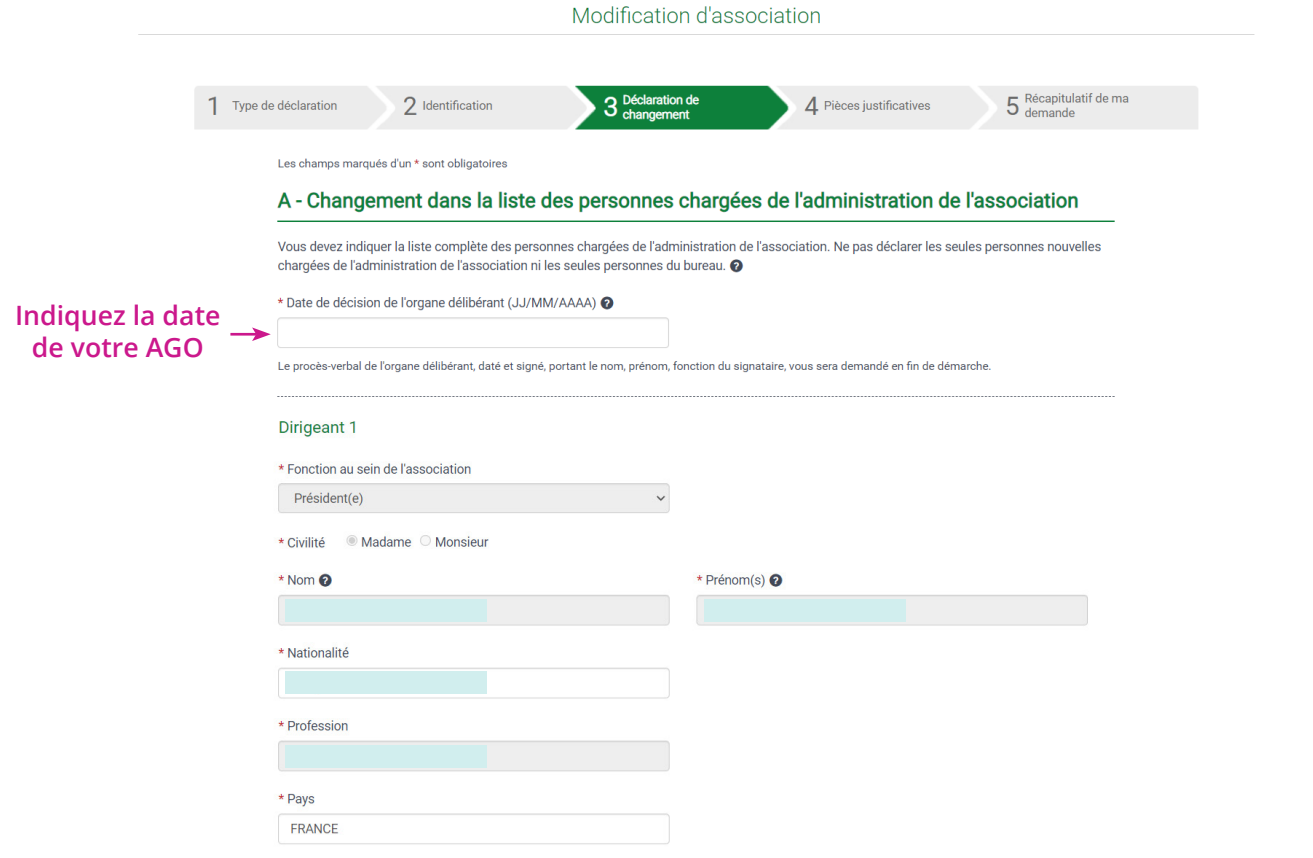

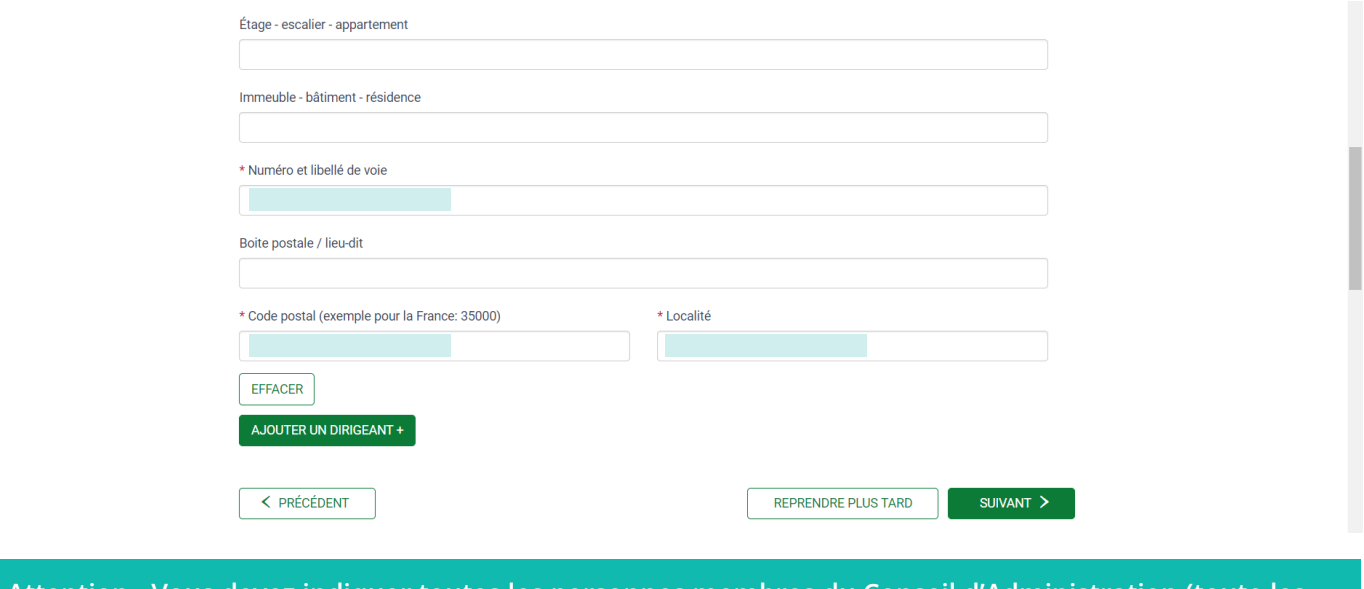

**Attention - Vous devez indiquer toutes les personnes membres du Conseil d'Administration (toute les personnes élues lors de votre AGO qui sont indiquées dans votre Procès Verbal). Vous pouvez ajouter autant de « DIRIGEANT» que vous le souhaitez. DIRIGEANT = MEMBRE DU CA**

Si vous ne faite **que la déclaration de modification des dirigeants**, alors **cliquez ici** pour aller en fin d'explication. Si vous avez fait d'autre demande de modification continuez le pas à pas ci-dessous.

## **B - Modification du titre de votre association.**

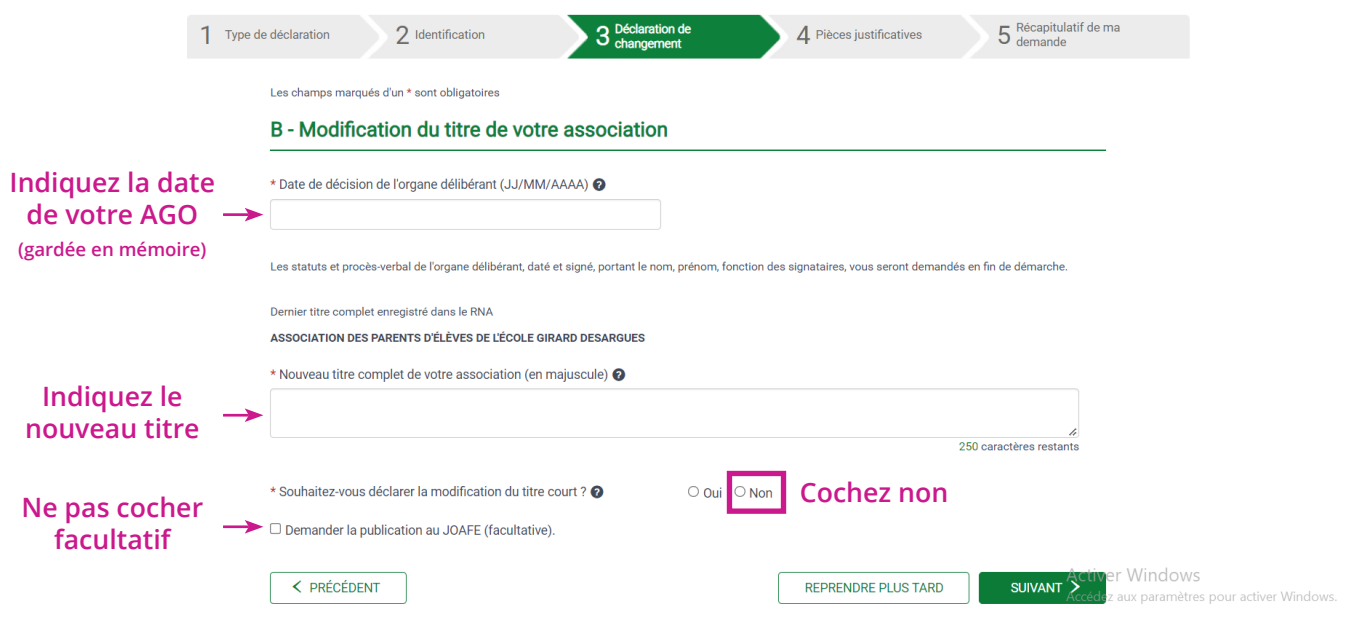

Cliquez sur suivant et passez à l'étape d'après

## C **- Modification de l'objet**

Si vous avez adopter les nouveaux statuts 2021 de l'APEL, alors l'**article 4 « Objet de l'association »** a été modifié. Vous devez indiquer les modification à cette étape de votre déclaration.

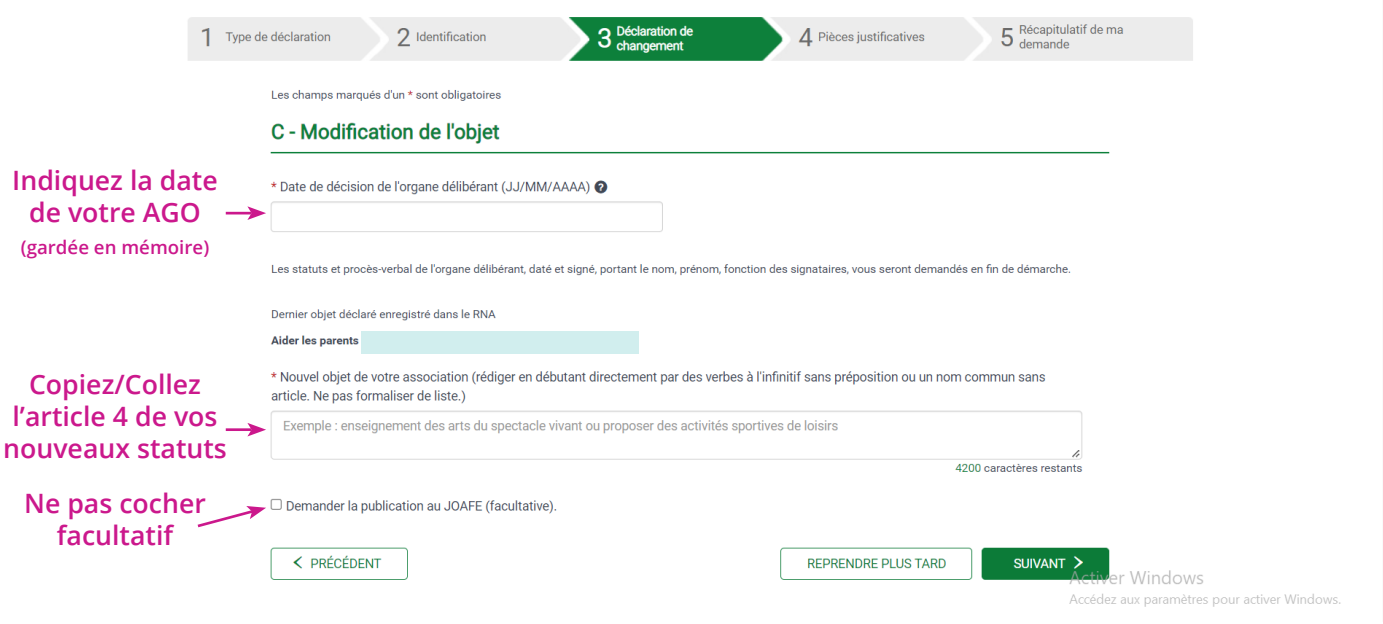

### **F - Autres dispositions statutaires**

Dans cette étape vous indiquez avoir modifié vos statuts. Indiquez simplement la date de votre AGE. Vous pourrez télécharger votre PV et vos statuts signés à l'étape suivante.

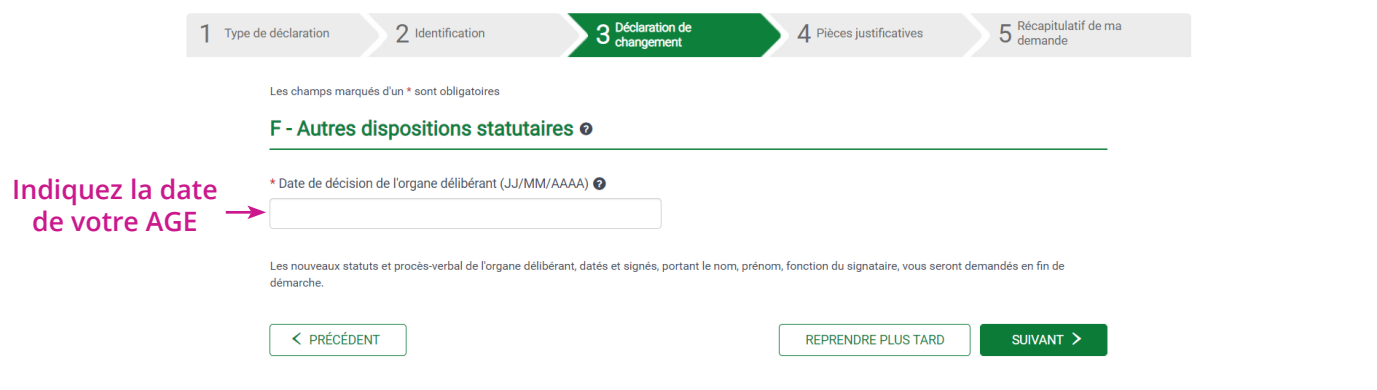

Cliquez sur suivant et passez à l'étape 4

Dernière étape, **les pièces justificative** :

Nous vous conseillons de les enregistrer/scanner en PDF, il ne faut pas qu'ils soient trop lourds.

#### **PV AGO :**

- **• Signés** par le **Président ET le Secrétaire** avec nom, prénom et fonction au sein de l'association
- **• Ne pas indiquer de données personnelles** (date de naissance, adresse...)

#### **PV AGE**

- **• Signés** par le **Président ET le Secrétaire** avec nom, prénom et fonction au sein de l'association
- Tout les **articles modifiés doivent apparaître** en surlignant les modifications (voir nos documents types)

 $\blacksquare$ 

### **STATUTS**

**• Signés** par le **Président ET le Secrétaire** avec nom, prénom et fonction au sein de l'association.

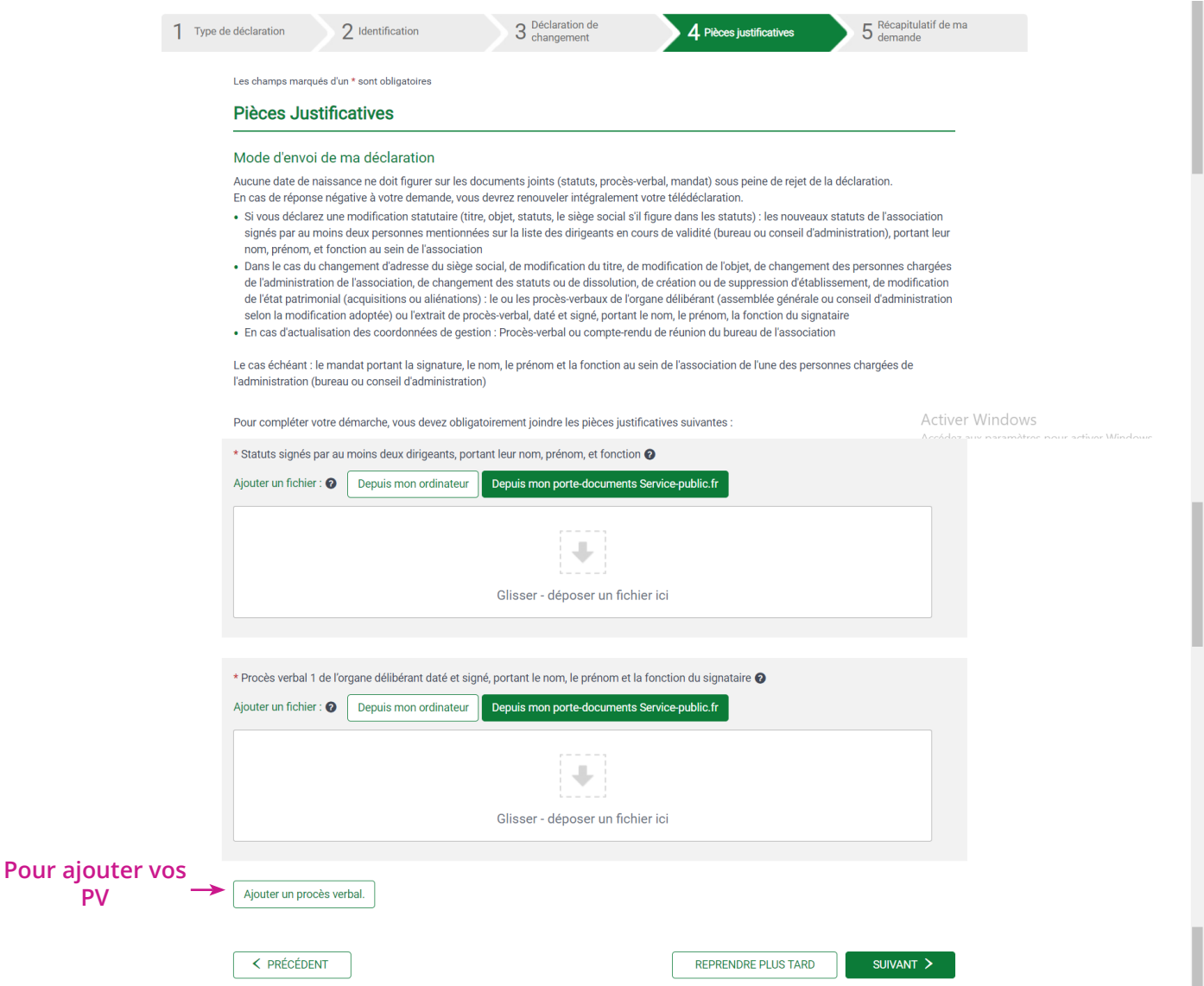

Cliquez sur suivant et passez au récapitulatif de votre demande. Vérifiez les informations, au besoin revenez en arrière avec l'onglet «Précédent» pour corriger ; votre saisie sera gardée en mémoire. Validez votre demande !

Vous **recevrez un mail avec un numéro de télédéclaration**.

Une fois votre **demande traitée, vous recevrez un mail** pour :

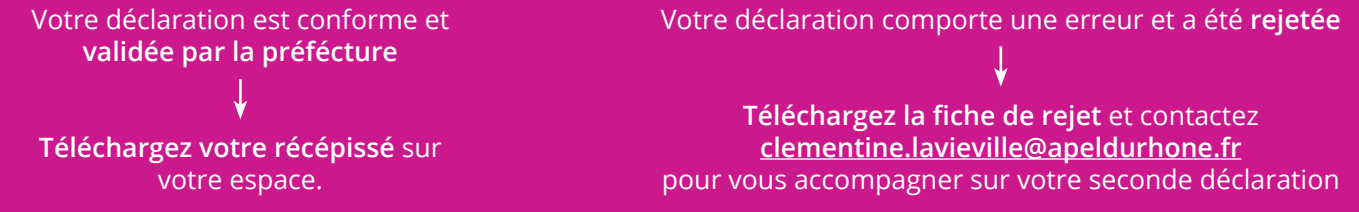